## ACH Payment Notifications of Change Report

Last Modified on 02/08/2024 1:53 pm PST

To view the **NOC Lookup** report, go to **Reports** and select **Notifications of Change**.

To see what action(s) to take when you receive an NOC, please see ACH Payment Review NOCs.

View the **NOCs Lookup** table below for a definition of the column headings.

| Field              | Description                                                                                                    |
|--------------------|----------------------------------------------------------------------------------------------------|
| Merchant ID        | Your Qualpay Merchant ID.                                                                                                    |
| DBA Name           | The "Doing Business As Name." Listed on your Qualpay Account.                                                                                                    |
| Control Number     | The unique number associated with each NOC. Use this number when referencing an NOC with <a href="Qualpay Support">Qualpay Support</a> .                                                                                                    |
| NOC Code           | The Code and Description of the <u>NOC</u> . See a complete list of NOC Codes <u>here</u> .                                                                                                    |
| Status             | <ul> <li>New - The NOC has been added to your list. It has not been completed.</li> <li>Complete - Merchant Accepted - Indicates that you, the merchant, reviewed the NOC and took the necessary action to address it.</li> <li>Complete - Fulfilled by System - Indicates that the platform took action to</li> </ul>                                                              |
| Status Date        | address the NOC.  The date of the most recent status change of the NOC.  The date that the NOC was added to the file sent to Qualpay. The date you                                                                                                    |
| Incoming Date      | first see the NOC may be 1 day after the NOC's Incoming Date because different banks send NOCs at different times.                                                                                                    |
| Account Number     | Masked account number. The format for ACH payments is xxxxxxxxxxxxx1234.                                                                                                    |
| Transaction Date   | The date the transaction was created. Configured off by default.                                                                                                    |
| Purchase ID        | The purchase ID, sometimes called the invoice ID, is input by you during transaction processing. The value may appear on the customer's statement and can be used for reconciliation. This value is system generated when the <a href="Qualpay Recurring Billing">Qualpay Recurring Billing</a> engine and <a href="Qualpay Invoicing">Qualpay Invoicing</a> initiate transactions. |
| Merchant Reference | A value created and input by you at the time of the transaction that can be used for reconciliation purposes.                                                                                                    |
| Action             | <ul><li>View</li><li>View and Complete</li></ul>                                                                                                    |

Note: If you do not have access to the **Notifications of Change** report or the **Action** buttons and would like access, please see the administrator for your account.

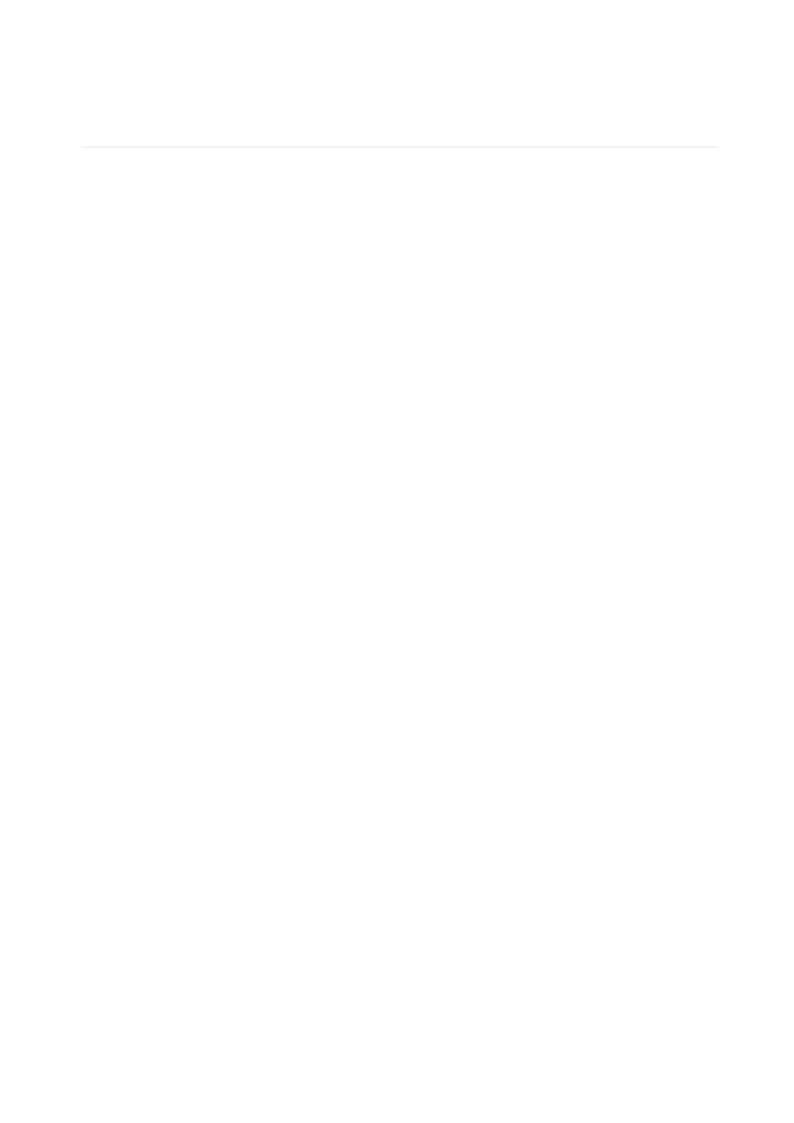